# SpiderGolf

Iphone User Guide

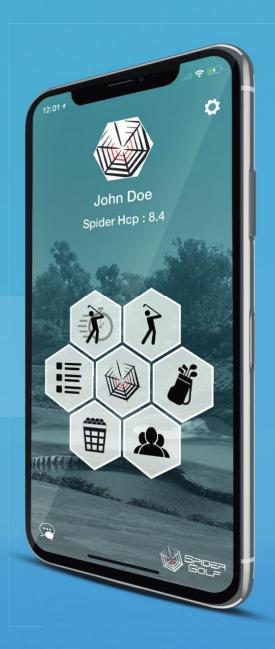

© 2017-2018 Spider Golf

V.1.5

Contents, images and photos are protected by copyright and licenses.

## **Table of Contents**

| Chapter 1: Introduction              | 4  |
|--------------------------------------|----|
| Overview                             | 4  |
| Features                             | 4  |
| Glossary/Acronyms                    | 5  |
| Icons                                | 6  |
| Chapter 2: Settings                  | 8  |
| Edit Profile                         | 9  |
| Select My Courses                    | 11 |
| Points Given                         | 14 |
| Set Parameters                       | 15 |
| Buy Premium Subscription             | 17 |
| Explore Features                     | 18 |
| Contact Spider Golf                  | 19 |
| Review Service Documents             | 21 |
| Chapter 3: Play a Flash Round        | 22 |
| Set up a Flash Round of Golf         | 22 |
| Scoring a Flash Round Hole           | 24 |
| Completing a Flash Round             | 26 |
| Chapter 4: Play a Full Round         | 29 |
| Set up a Full Round                  | 29 |
| Scoring A Full Round Hole            | 31 |
| Viewing Spider Caddie                | 34 |
| Finish a Full Round                  | 35 |
| Chapter 5: Rounds                    | 37 |
| Viewing a Scorecard for a Round      | 37 |
| Shot by Shot Review for a Full Round | 40 |

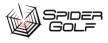

| Clubs for Full Rounds                    | 42 |
|------------------------------------------|----|
| Coach                                    | 43 |
| Viewing Statistics for a Round           | 48 |
| My Bag Usage for Full Rounds             | 50 |
| Chapter 6: My Bag                        | 52 |
| Viewing Your Clubs                       | 53 |
| Chapter 7: Statistics                    | 55 |
| Selecting and Viewing Statistics         | 56 |
| Sharing Your Statistics                  | 58 |
| Chapter 8: Practice                      | 62 |
| Take a Spider Test                       | 63 |
| Hit a Target                             | 65 |
| Practice a Club Shot                     | 68 |
| Practice Putting                         | 70 |
| View Past Tests                          | 72 |
| Chapter 9: Spider Community              | 74 |
| Search for Friends, Coaches, or Students | 74 |
| Add a Friend                             | 77 |
| Responding to a Friend Request           | 77 |

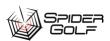

## **Chapter 1: Introduction**

#### **Overview**

Spider Golf is an mobile application designed to assist you in scoring your golf game, tracking strokes, holes, rounds, courses and club statistics. IT can also help you improve your game by offering coaching services. You can share your results and discover your friends golfing results.

#### **Features**

Spider Golf offers these key features:

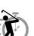

#### Flash Round

Save all your scores in record time, view your stats and analyze your progress.

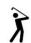

#### **Full Round**

Record and save all your shots and get a detailled analysis of your game.

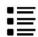

#### **Rounds List**

View the list of all your rounds and see each round's full stats individually.

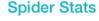

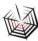

Combine rounds and get a detailed analysis of your game over a period of time, view your clubs performances, detailled stats and overall progress.

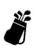

#### Spider Bag

View and edit your bag with automated club distance calculations.

## Practice

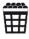

Spider test and training exercices. Choose between different types of trainings tests.

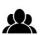

#### **Spider Community**

Share your rounds and game analysis with your friends and coachs.

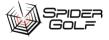

#### Glossary/Acronyms

**ITEM** DESCRIPTION

# Hole

3 putts or more 3-Putts & +

If the number is negative, then your score tends to be lower by that Average Score When Fairway Hit

amount. If it is a positive number, your score tends to increase by that amount. You would want this number to be zero or a negative number.

Average Score When Fairway Missed

If the number is negative, then your score tends to be lower by that amount even when you go off the fairway. If it is a positive number, your score tends to increase by that amount.

Birdie & - Conversion

Birdie or Better Conversion is the percentage of time a player successfully putts for a birdie or eagle. This stat is calculated by dividing the number of holes that scored less than par by the number of holes that made GIR.

**Fairways** Fairways %

Percentage of fairways hit during a round

Hit the ball straight up the fairway.

Greenside Dispersion

Average dispersion after hitting approach shot (<30 yards)

% Н

The handicap for the hole.

Your overall handicap. A handicapped round. **HCP** 

Hole Outs Straight in the hole

Numbers of holes played Holes Played Distance from tee to hole. L

Missed the fairway to the left. Miss Left

Missed the fairway to the right. Miss Right

Number of rounds. **NB** Rounds

Par. The par or average number of strokes to complete a round of golf.

Indicates that the player achieves the Green in Regulation statistic 50% of Par 3 GIR

the time.

Par 4 GIR Average greens in regulation on par 4 The percentage of putts made for par

Par Conversion Ball in hand. Stop scoring. Picked Up

Putts Per Hole Number of putts total per round

Putts Per Hole GIR Number of putts per hole in regulation

Number of putts per hole non in regulation Putts Per Hole Non

GIR

S

Quality of strike contact Quality %

Rating/SSS

Rating/SSS relates to the difficulty of the course from that particular tee box. The "net" general par changes (SSS: Scratch Stableford Score). For example, a scratch (OHcp) player, and the course par 72 has a rating SSS of 75, the player will then have 3 points given (net) score.

Score for the hole.

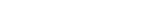

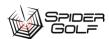

Circles = under par.

Squares = at or over par.

Red = 1 under par

Yellow = 2 under par or better

White = par

Blue = 1 over par

Grey = 2 over par

Black = 3 or more over par

Scrambling
Scrambling %

Approach the Green
Approach the Green

Slope

The **slope** rating is calculated from the difference between the bogey rating and the USGA **course** rating. A **golf course** of standard playing difficulty has a **slope** rating of 113, and **slope** ratings range from a minimum of 55 (very easy) to a maximum of 155 (extremely difficult).

Stableford Gross

Instead of counting total number of strokes for the round, you get points

based on the number of strokes for each hole.

Stableford Net

Total number of points recorded per hole in reference to your handicap

level

STF Points Given

Number of points given by the course difficulty in reference to your

handicap level

Strokes

The number of times the player hit the ball or took penalty shots to complete the round of golf. It is scored on a per hole basis and added for

the front nine, back nine, and total.

Strokes to Par

The number of strokes in reference to the par

#### **Icons**

## CATEGORY ICON DESCRIPTION

#### Features

|     | Flash Round. A scorecard feature that also records in general where the ball landed with each hit. This does not track clubs used or specific distances. |
|-----|----------------------------------------------------------------------------------------------------|
| X   | Full Round. Used when you want to keep detailed records of clubs used, distances hit, and where the ball landed.                                         |
| :=  | Rounds List. A list of all the rounds you have played with a dashboard of key results.                                                                   |
|     | Statistics both overall and for a specific filtering of data.                                                                                            |
| ğ   | Spider bag. Your clubs, usage, when used, and distances hit.                                                                                             |
|     | Practice your shots at a driving range and keep track.                                                                                                   |
| (2) | Spider Community to manage friends, coaches and students.                                                                                                |

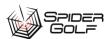

#### Settings

#### Common Actions

More Information

|            | Chapter 1: Introduction                                              |
|------------|----------------------------------------------------------------------|
|            | Settings (profile, subscription management,                          |
| Ť          | Download the data for a course.                                      |
|            | Upload or share with others.                                         |
| Ιή         | Filter                                                               |
|            | Applies filter settings.                                             |
| C          | Practice again                                                       |
| $\odot$    | Search                                                               |
| +          | Add friend.                                                          |
| Score      | The score for the round.                                             |
| Clubs      | Your inventory of clubs.                                             |
| Coach      | Coaching statistics.                                                 |
| Stats      | Stats for the round. Applies to Flash and Full, HCP and Competition. |
| Graphs     | Display statistical bar charts.                                      |
|            | Spider bag. Your clubs, usage, when used, and distances hit.         |
| <u> </u>   | Spider Caddie                                                        |
| <u>₹</u> Ō | A Flash Round, if missing, it is a Full Round.                       |
|            |                                                                      |

#### Dashboard Icons

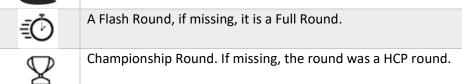

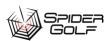

## **Chapter 2: Settings**

#### Settings are where you can:

- Change your profile information
- Save your favorite courses
- Save your handicap and other vital personal golfing statistics
- Set sharing parameters
- Manage your Spider Golf subscription
- Explore the app features
- Contact Spider Golf support

#### To enter the Settings page:

Click the **Settings** icon on the home page. To leave the **Settings** page: Click the home icon

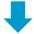

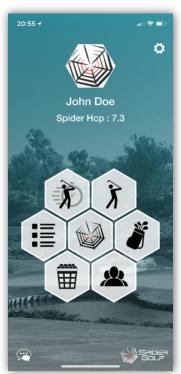

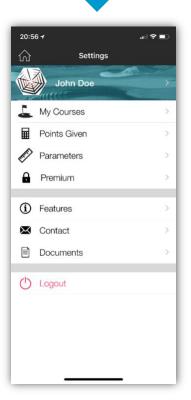

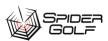

## Edit Profile

Your profile is where you manage your name, personal statistics, favorite equipment, and password.

#### To edit your profile:

Click the **Settings** icon on the home page.

The Settings page appears.

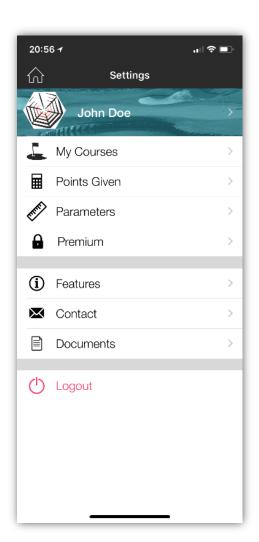

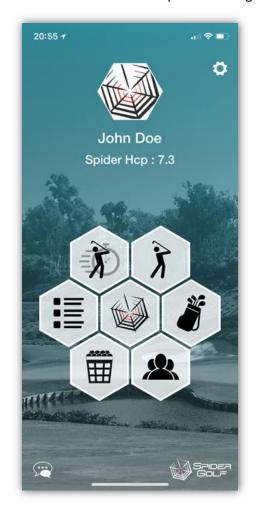

Click the right arrow > beside your name.

The Player Info page appears. You will need to scroll to see all the information.

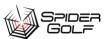

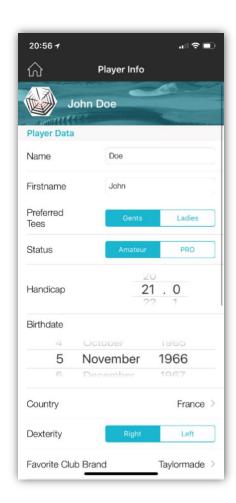

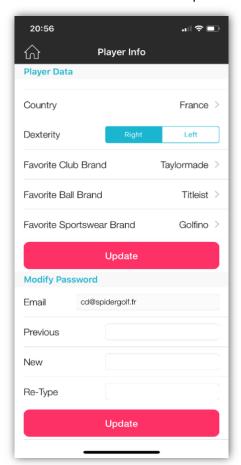

#### 1. Enter the following information about yourself:

| FIELD                        | VALUE               | ACTION/DESCRIPTION                                                            |
|------------------------------|---------------------|-------------------------------------------------------------------------------|
| PLAYER DATA                  |                     |                                                                               |
| Name                         |                     | Type your family or last name.                                                |
| First name                   |                     | Type your first name.                                                         |
| Preferred Tees               | Gents/Ladies        | Click to select. This affects the ranges for each tee in the course database. |
| Status                       | Amateur/Pro         | Click to select.                                                              |
| Handicap                     | Number with decimal | Scroll to select your handicap include decimal point.                         |
| Birthdate                    | Month/Day/Year      | Scroll each of the month, day and year to select your birthdate.              |
| Country                      |                     | Click the arrow > and then select from the list presented.                    |
| Dexterity                    | Right/Left          | Click to select whether you are left or right handed.                         |
| Favorite Club<br>Brand       |                     | Click the arrow > and then select from the list of clubs presented.           |
| Favorite Ball<br>Brand       |                     | Click the arrow > and then select from the list of balls presented.           |
| Favorite<br>Sportswear Brand |                     | Click the arrow > and then select from the list of clothing brands presented. |

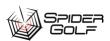

| MODIFY PASSWORD |               |                                                                                    |
|-----------------|---------------|------------------------------------------------------------------------------------|
| Email           | Email Address | Type in your email.                                                                |
| Previous        |               | Displays your previous password                                                    |
| New             |               | Type in your new password.                                                         |
| <i>Re-Туре</i>  |               | Retype in your new password to ensure you did not make any password typing errors. |

2. To add your photo to the profile, click the spider web image to the left of your profile name. The Profile Picture dialog box displays.

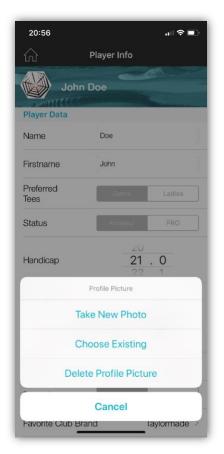

Click any of the options:

- Take New Photo
- Choose Existing
- Delete Profile Picture

If adding a photo, it will replace the spider web image.

3. Click the **Update** button to save and update the Player Info.

## Select My Courses

You can preselect your favorite courses to download the data to your mobile device, in case you do not have a data connection. Spider Golf has over 40,000 golf courses from around the world in is databases for you to download.

To select a golf course,

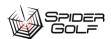

Chapter 2: Settings

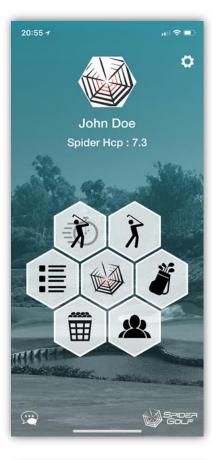

Click the **Settings** icon on the home page.

The Settings page appears.

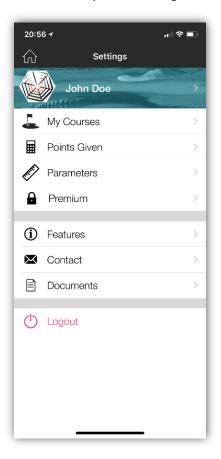

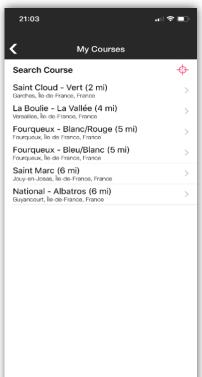

Click My Courses.

The My Courses page displays.

To search for a course, click **Search Course**. A search box appears where you can type.

Type the location or name of the course in the text box. A list of courses will appear.

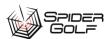

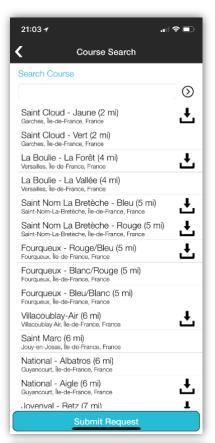

If the course you desire does not appear, click the blue **Submit Request** button to open an email to fill out t request that your golf course be added

- 1. For the desired course, click the download icon to download the data.
- 2. A check mark will display when the data is downloaded.
- 3. Click on the Golf course name to bring up a list of tee-off options.

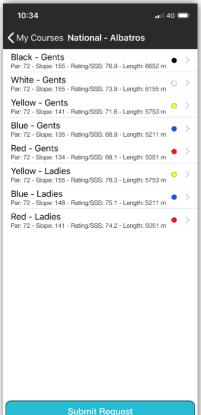

Click on a Tee Off option to see a summary of the course statistics (Number of Holes (#), Par (P), H, and Distance (L).

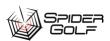

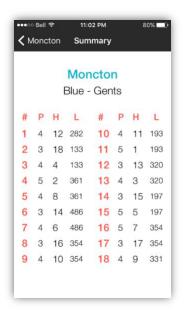

| <b>ABBREVIATION</b> | DESCRIPTION |
|---------------------|-------------|
| #                   | Hole Number |
| P                   | Par         |
| Н                   | Handicap    |
| L                   | Hole length |

#### Points Given

Points given are values used to determine various scoring methods for different kinds of game play. To select a golf course,

Click the **Settings** icon on the home page.

The Settings page appears.

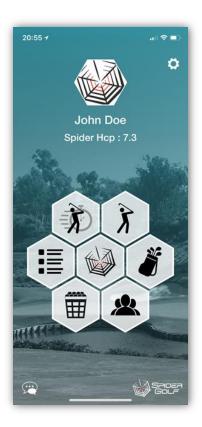

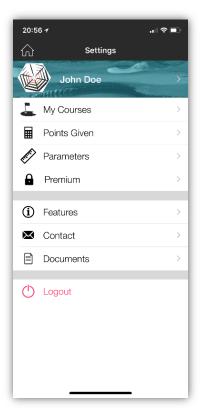

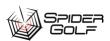

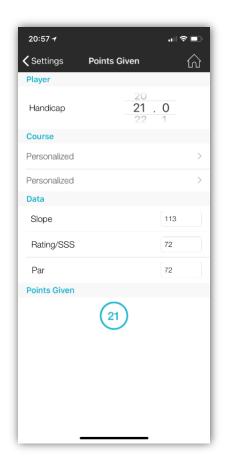

1. Click **Points Given**.

The Points Given Page displays.

- 2. In the **Course** section, click the first **personalized** field to then select a golf course. (If you do not personalize, all the fields on the page will use generic values and your Points Given will equal your Handicap.)
- 3. Click the second **personalized** field is to select the tee off location.

The follow values will then update:

| FIELD         | DESCRIPTION/ACTION                                                                 |  |
|---------------|------------------------------------------------------------------------------------|--|
| Your handicap | Your overall handicap. Scroll to change.                                           |  |
| Slope         | The <b>slope</b> rating is calculated from the difference between the bogey        |  |
|               | rating and the USGA course rating. A golf course of standard playing               |  |
|               | difficulty has a <b>slope</b> rating of 113, and <b>slope</b> ratings range from a |  |
|               | minimum of 55 (very easy) to a maximum of 155 (extremely difficult).               |  |
| Rating/SSS    | Rating/SSS relates to the difficulty of the course from that particular tee        |  |
|               | box. The "net" general par changes (SSS: Scratch Stableford Score). For            |  |
|               | example, a scratch (OHcp) player, and the course par 72 has a rating SSS           |  |
|               | of 75, the player will then have 3 points given (net) score.                       |  |
| Par           | The par or average number of strokes to complete a round of golf                   |  |

#### Set Parameters

Parameters include the distance units you use, as well as your sharing preferences when you complete a round of gold, and resetting favorites, club distances, and displaying app tutorials.

To select a golf course,

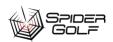

1. Click the **Settings** icon on the home page.

The Settings page appears.

Click **Parameters**. The Parameters page displays.

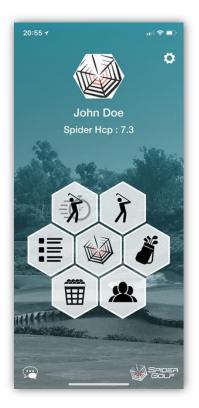

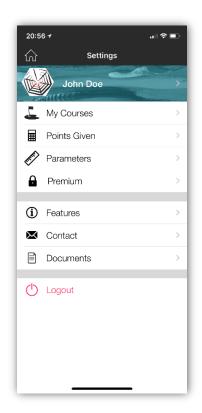

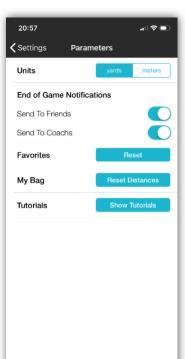

- 2. Select the desire **Unit** of measure: yards or meters.
- 3. For **End of Game Notifications**, slide the button to automatically send the results to **Friends** or **Coaches**.
- 4. If you want to reset your Favorite stats, click **Reset**.
- 5. If you want to rest the distances for the clubs in your My Bag, click **Reset Distances**. (You may want to do this when you get new golf clubs.)
- 6. If you want to show all tutorials again on the first opening of pages, click **Show Tutorials**.

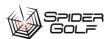

## **Buy Premium Subscription**

To buy a premium subscription, (to unlock Detailed Rounds, My Bag, Practice, or the Spider Golf Community),

1. Click the **Settings** icon on the home page. The Settings page appears.

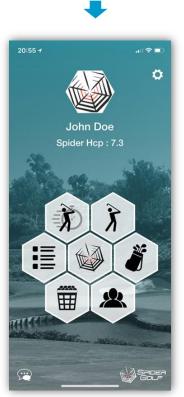

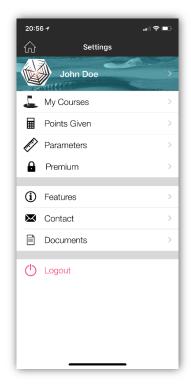

Click **Premium**.Subscriptions page displays.

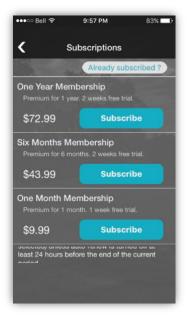

- 3. For the desired plan, click **Subscribe**.
- 4. You will be prompted for your **Apple Id**, so you can pay from your iTunes account.

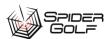

## **Explore Features**

To see a summary of the various Spider Gold features,

1. Click the **Settings** icon on the home page. The Settings page appears.

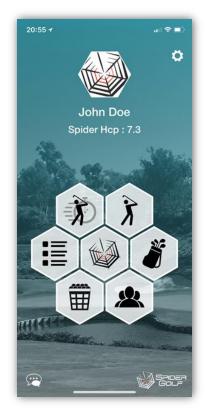

2. Click Features.

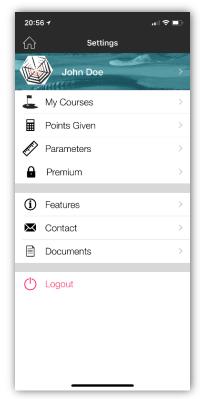

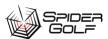

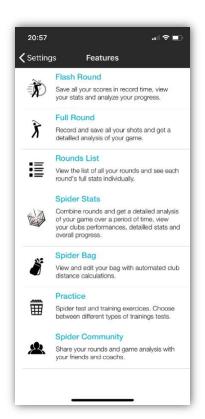

3. The list of features displays with a summary. Clicking the feature will not take you to that feature. This is for information purposes only.

## **Contact Spider Golf**

To contact Spider Gold,

1. Click the **Settings** icon on the home page.

The Settings page appears.

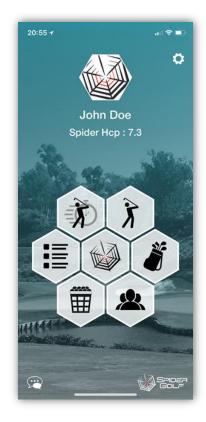

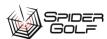

#### 2. Click Contact.

The contact **Spider Golf – Support** email message displays in you email client. (Your email address will normally appear in the **From** field.)

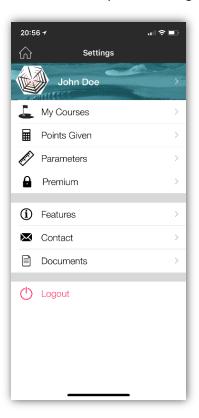

- 3. Type your message in the body field.
- 4. Click **Send**.

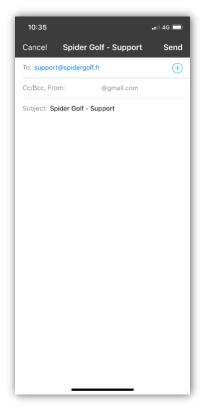

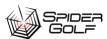

#### **Review Service Documents**

If you want to review the Spider Golf Terms and Conditions, Privacy Policy, or app image credits,

1. Click the **Settings** icon on the home page.

The Settings page appears.

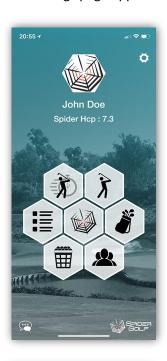

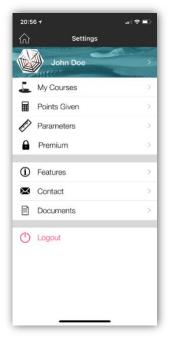

2. ClickDocuments.The Documents page displays.

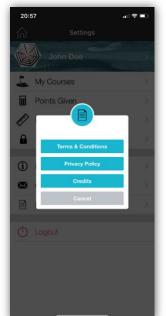

3. Click the desired document type (Terms and Conditions, Privacy Policy, or app image credits) and you will be taken to the appropriate Spider Golf webpage.

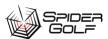

## Chapter 3: Play a Flash Round

A flash round of golf is a quick way to record your score without needing to spend time to record where each shot landed. Instead, you record your overall score, the number of puts, and whether you hit up the fairway, to the left, or to the right.

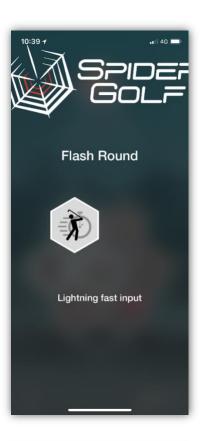

## Set up a Flash Round of Golf

To set up a flash round of golf,

1. From the **Home** screen, click the **Flash Round** icon. The Flash Round page displays with today's date and the first course listed in your My Course List.

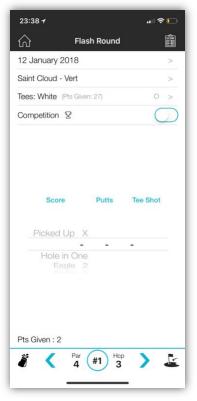

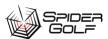

2. If needed, change the date by clicking on it and selecting a new date.

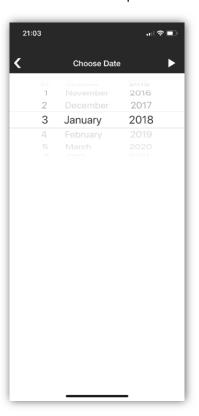

3. Change the course by click on it and selecting a new course from your **My Course** list or a searching for a new course. For more information, see <u>Select My Courses</u>.

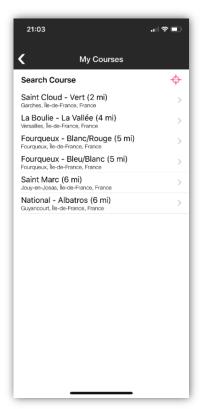

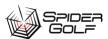

- 4. Select your **Tee** by clicking the default and choosing another color tee off.
- 5. If this is a competition round, click the slider beside the Trophy icon.
- 6. You are now ready to tee off and complete this hole. See the next topic.

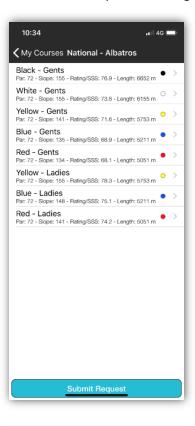

## Scoring a Flash Round Hole

Scoring a hole in flash round only requires that you complete the scorecard for the hole after the hole is completed. Just likely scoring with paper and pencil, you will need to remember your fairway hits, putts and whether you hit up the fairway or right or left.

- 1. Play the round.
- 2. From the **Home** screen, click the **Flash Round** icon. A window will appear asking if you want to continue this round.
- 3. Click Resume.

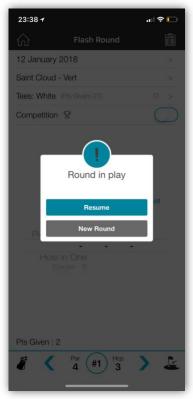

4. The Flash Round page displays with the options selected for this round of golf.

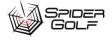

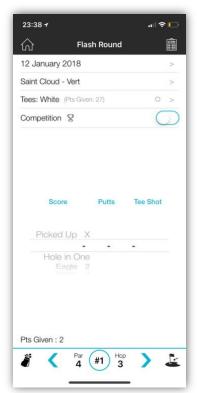

- 5. Using the left and right arrows at the bottom < >, advance to the hole you wish to score. Or, tap the whole number in the bottom of the screen and a list of hole options will appear.
- 6. Click the number for the desired hole.

  There will be no entries for the Score, Putts, and Tee Shot in the center of the screen.

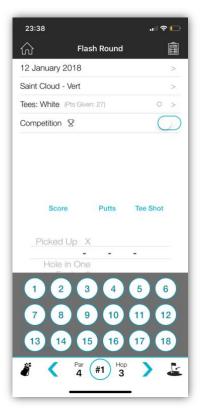

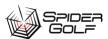

- 7. Using the swipe up or down motion, you can select the:
  - Overall **Score** (Hole in One to 11xBogey (15).
  - The number of Putts (0-16).
  - Where the ball landed after the Tee Shot (Fairway, Left, Right).
- 8. Click the right arrow > to advance to the next hole and to save the data.
  - A confirmation check mark will display.
- 9. At any time, you can review your score or see what the par and distance is for the next hole by clicking the **Scorecard** in the top right.

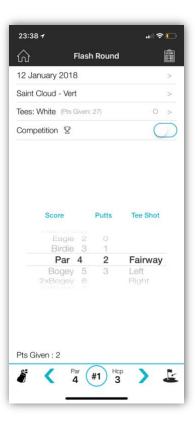

### Completing a Flash Round

To complete a Flash Round of golf,

- From the Home screen, click the Flash Round icon.
   A window will appear asking if you want to continue this round.
- 2. Click Resume.

The Flash Round page displays with the options selected for this round of golf.

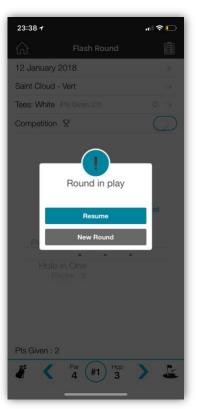

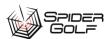

3. Click the **Scorecard** icon in the top right. The Score Card appears.

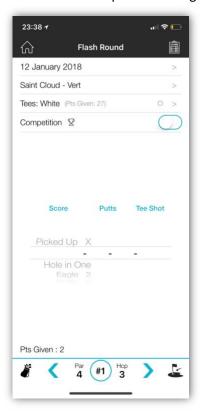

#### Field/ Abbreviation/ Icon Description Overall Score Strokes under (-) or over (+) par Hole Par Distance from tee to hole. S Score for the hole. Circles = under par. Squares = at or over par. Red = 1 under par Yellow = 2 under par or better White = par Blue = 1 over par Grey = 2 over par Black = 3 or more over par Putts The number of putting shots taken.

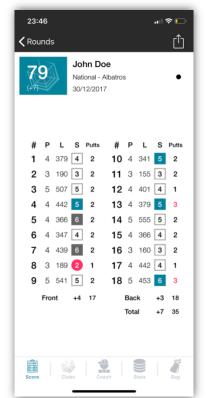

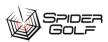

- 4. Click the **Done** button in the top right. A confirmation message appears.
- 5. Click **OK**.

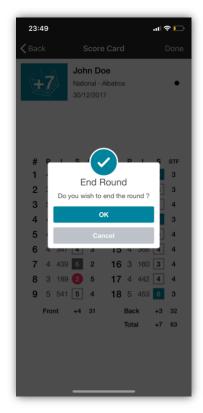

- 6. You can review your statistics by selecting a hole you wish to review.
- 7. A screen appears that allows you to click icons to:
  - Share with others Sharing Your Statistics.
  - Review a color Scorecard Score. See <u>Viewing a Scorecard</u> for a Round.
  - Review with the Coach coach. See Coach.
  - Review your Statistics States. See <u>Viewing Statistics for a Round</u>.
- 8. Click the **Home** icon to return to the Home screen.

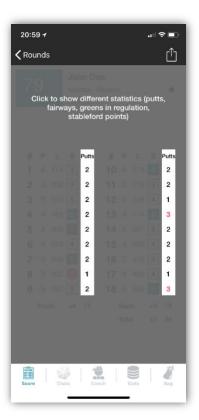

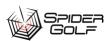

## Chapter 4: Play a Full Round

Spider Golf has a feature that can record the details for each hole. It is more than a scorecard. It records which club you used for each shot, how far you hit the ball and where it landed in relationship to the hole.

## Set up a Full Round

To set up a Full Round,

1. From the **Home** screen, click the **Full Round** icon. The Full Round page displays with today's date and the first course listed in your My Course List.

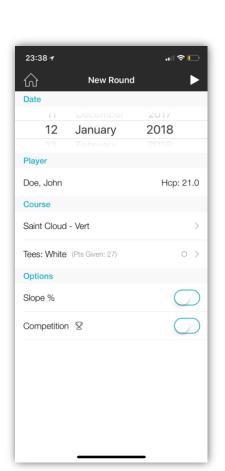

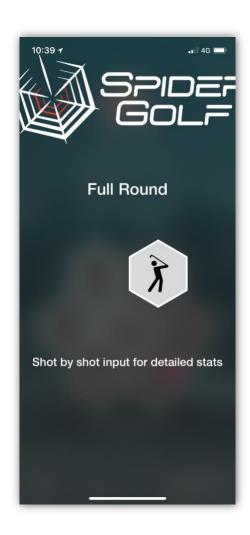

2. If needed, change the date by clicking on it and selecting a new date.

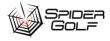

 Change the course by click on it and selecting a new course from your My Course list or a searching for a new course. For more information, see <u>Select My Courses</u>.

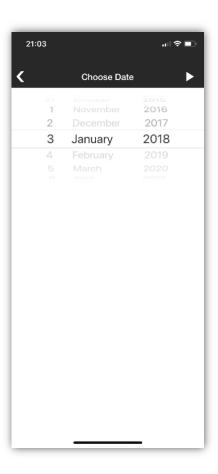

4. Select your **Tee** by clicking the default and choosing another color tee off.

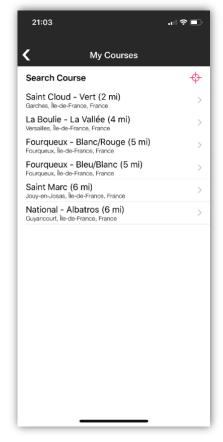

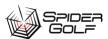

- 5. If this is a competition round, click the slider beside the Trophy icon.
- 6. Click the **Apply** button in the top right to begin
- 7. You are now ready to tee off and complete this hole. See the next topic.

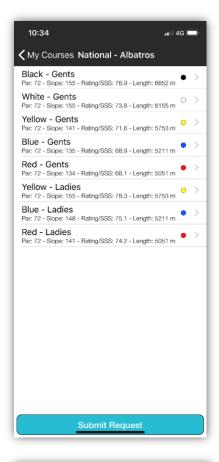

#### Scoring A Full Round Hole

Scoring a hole in full round only requires that you select clubs for each stroke and then record where the ball landed for each stroke.

- 1. Play the stroke.
- 2. From the **Home** screen, click the **Full Round** icon.

A window will appear asking if you want to continue this

Round.

- 3. Click Resume.
- 4. Record the club you used.

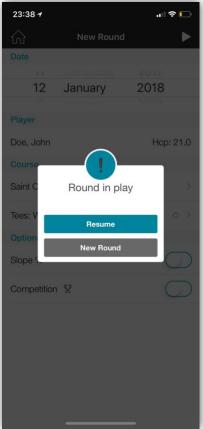

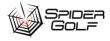

- 5. The Target Proximity screen displays.
- 6. Tap the screen.
- 7. Pinpoint where the ball landed in relation to the hole. You do not have to be exact if it is greater than the maximum radius indicated on the screen.

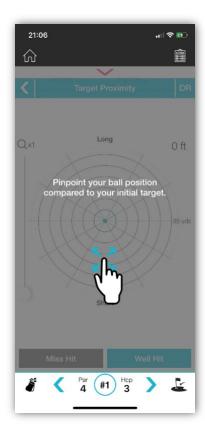

- 8. If you fell outside the target radius, click **Missed Hit** to record the new distance to the hole.
  - a. Click to indicate where the ball landed (Tee, Green, Fairway, Rough, Bunker, Other, Penalty, Picked Up, Holed Out).
  - b. Enter the new distance to the pin.
  - c. Enter the new club selection.
  - d. Take you shot.
  - e. Go to step 7 if you Well Hit, otherwise go to 6a.

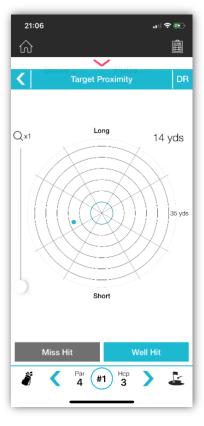

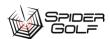

- 9. If you fell inside the target radius, click **Well Hit**.
  - a. Enter the new distance to the pin.
  - b. Enter the new club selection.
  - c. If you missed the pin, click **Next**. Go to 7a.
  - d. If you Holed, click **Holed**. Your score appears on the screen and then your club selection for the next hole displays.

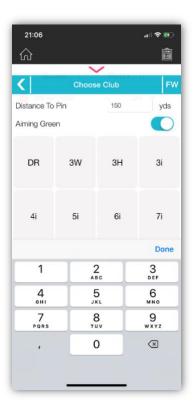

- 10. Repeat steps 6 to 8 until you Hole Out.
- 11. Repeat for each hole until the round is complete.
- 12. At any time, you can review your score or see what the par and distance is for the next hole by clicking the Scorecard

in the top right.

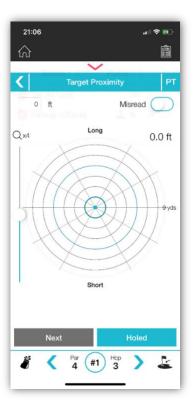

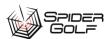

## Viewing Spider Caddie

Spider Caddie is a record of your shots for a specific hole at a course. Spider Caddie can only be used in an active round of golf.

To view the Spider Caddie,

- 1. In the active Flash or Full Round of golf, click the **Caddie** icon. The Spider Caddie screen displays.
- 2. You can change clubs and distances in some cases by scrolling at the top.

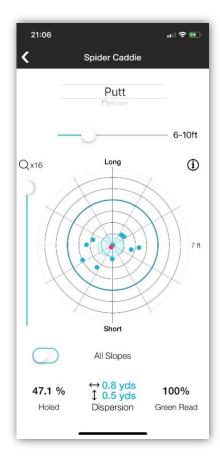

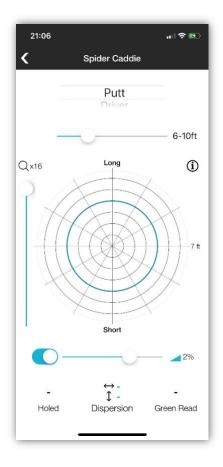

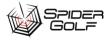

#### Finish a Full Round

To finish a Full Round,

- From the Home screen, click the Full Round icon.
   A window will appear asking if you want to continue this round.
- 2. Click Resume.

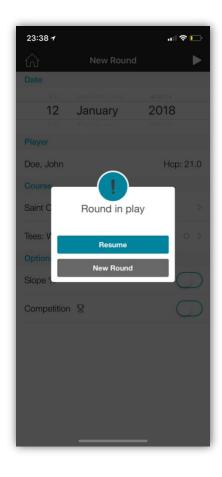

3. Click the Scorecard icon in the top right. The Score Card appears.

Field/Abbreviation/Icon Description **Overall Score** Strokes under (-) or over (+) par Hole Ρ Par Distance from tee to hole. L S Score for the hole. Circles = under par. Squares = at or over par. Red = 1 under par Yellow = 2 under par or better White = par Blue = 1 over par Grey = 2 over par Black = 3 or more over par **Putts** The number of putting shots taken.

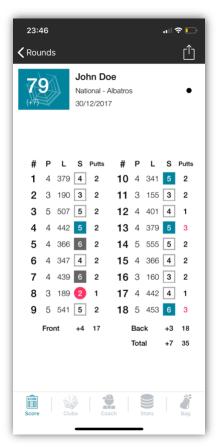

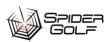

- 4. Click the **Done** button in the top right. A confirmation message appears.
- 5. Click OK.

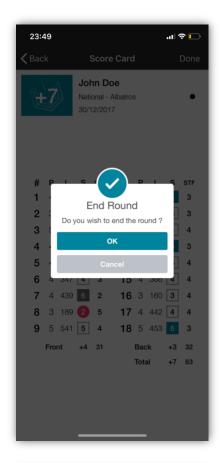

- 6. You can review your statistics by selecting a hole you wish to review.
- 7. A screen appears that allows you to click icons to:
  - Share with others . See <u>Sharing Your Statistics</u>.
  - Review a color Scorecard Score. See Viewing a Scorecard for a Round.
  - Review Clubs usage Clubs . See <u>Clubs for Full Rounds</u>.
  - Review with the Coach. See Coach.
  - Review your Statistics States. See <u>Viewing Statistics for a Round</u>.
  - Review the clubs you used Bag . See My Bag Usage for Full Rounds.
- 8. Click the **Home** icon to return to the Home screen.

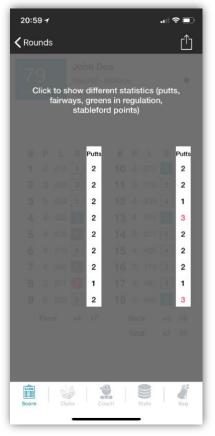

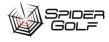

## **Chapter 5: Rounds**

Every round you have played using the Spider Golf app is saved in the Rounds List. You can review these rounds whenever you need to review the game play or statistics.

## Viewing a Scorecard for a Round

You can review your scores in the Flash or Full Round or by accessing a past round of golf from the Rounds List .

To view your scores from the Rounds List,

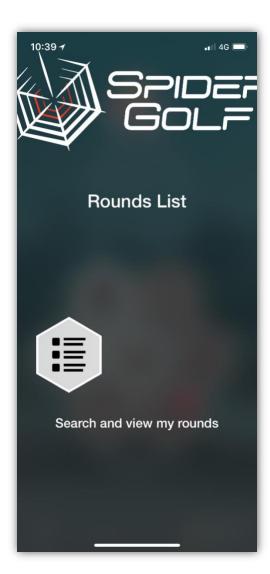

On the Home screen, click the Rounds List icon.
 A list of previously played rounds appears.

2. Click on the desired round or game or click the Filter icon in the top right to reduce the length of the list.

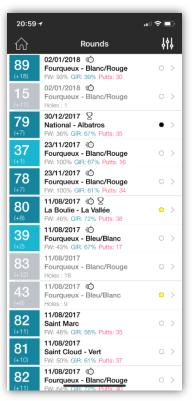

## Field/ Abbreviation/ Icon

## Description

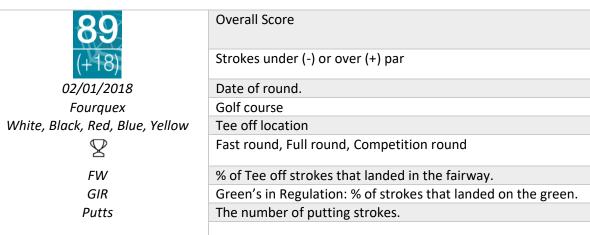

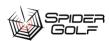

- 3. If you choose the Filter icon, the filter screen appears.
- 4. You can filter based on the following options:
  - a. A course: Click to select a specific course which will give all the rounds played at that course.
  - b. **Tees**: Click to select a particular tee off location (color).
  - c. **9 or 18 Holes**. Click to select.
  - d. All **Completed** rounds or **Competitions** only. Click to select.
  - e. Flash or Full rounds. Click to select.
  - f. **NB** Rounds (number of rounds). Click to select.
  - g. Dates: Click to select a specific date.
  - h. Click the Play icon to apply the filter settings.

A shortened Rounds list displays.

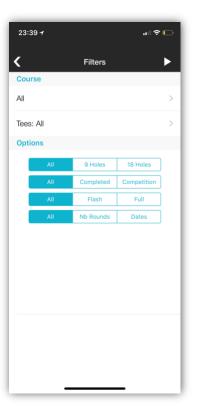

5. Click the desired round. The Score screen displays.

| Field/ Abbreviation/<br>Icon | Description                        |
|------------------------------|------------------------------------|
| 79                           | Overall Score                      |
| (+7)                         | Strokes under (-) or over (+) par  |
| #                            | Hole                               |
| Р                            | Par                                |
| L                            | Distance from tee to hole.         |
| S                            | Score for the hole.                |
|                              | Circles = under par.               |
|                              | Squares = at or over par.          |
|                              | Red = 1 under par                  |
|                              | Yellow = 2 under par or better     |
|                              | White = par                        |
|                              | Blue = 1 over par                  |
|                              | Grey = 2 over par                  |
|                              | Black = 3 or more over par         |
| Putts                        | The number of putting shots taken. |

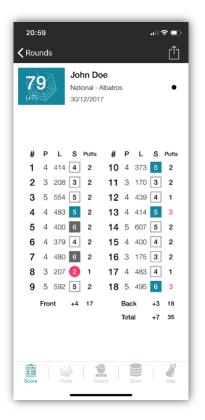

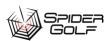

### Shot by Shot Review for a Full Round

You may want to review a previous round of golf or a hole prior to playing a new full round to strategize the new round or hole.

To view a shot by shot review for a hole of a previous full round,

- 1. On the **Home** screen, click the **Rounds List** icon. A list of previously played rounds appears.
- 2. Click on the desired round or game or click the Filter icon in the top right to reduce the length of the list.
- 3. Click the desired round.

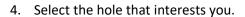

- 5. The Round score displays
- 6. Click a hole to see the Hole Details

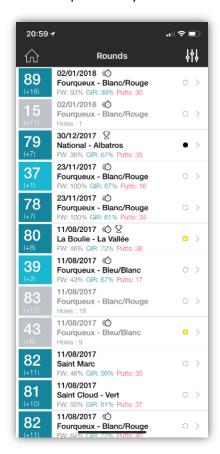

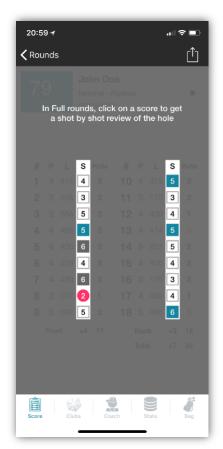

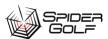

#### The hole slection screen displays.

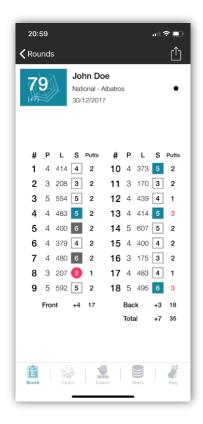

Click each item (Tee, Fairway, Green) or use the left and right

> arrows in the middle of the screen to see more information about each shot.

You can also quickly move to the next hole by using the > arrows at the bottom of the screen.

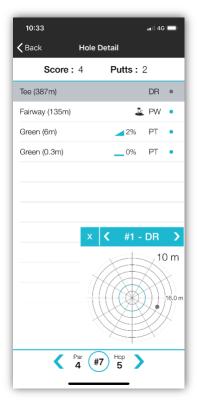

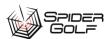

## Clubs for Full Rounds

You can review the clubs you used only for Full Rounds. (Flash Rounds do not record club-by-club shots.

To review your club usage for a Full Round,

- 1. On the **Home** screen, click the **Rounds List** icon. A list of previously played rounds appears.
- 2. Click on the desired full round or click the **Filter** icon in the top right to reduce the length of the list. The Score screen displays.

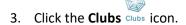

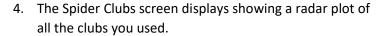

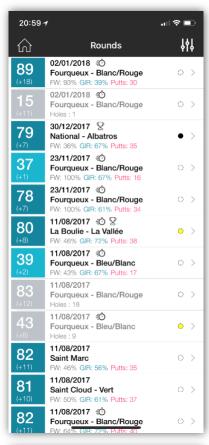

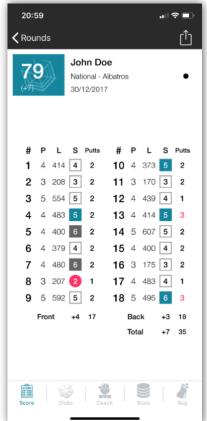

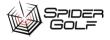

5. Clicking the red label for a club, will open a club statistics page with more detailed analysis.

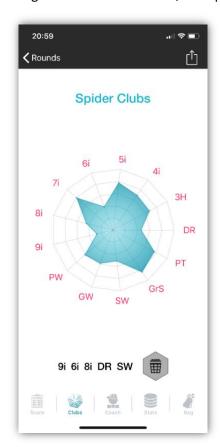

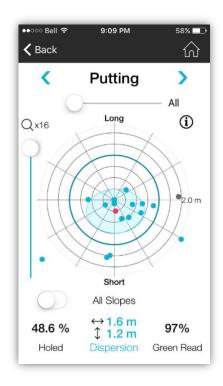

#### Coach

The Coach feature allows you to review a round of golf based an analysis of how well you did in total, off the tee, on approaching the tee, putting, and on the green.

You can view this at the end of a Flash or Full Round or from the Rounds List.

To view you're Coaching from the Rounds List,

- 1. On the **Home** screen, click the **Rounds List** icon. A list of previously played rounds appears.
- 2. Click on the desired round or game or click the **Filter** icon in the top right to reduce the length of the list.
- 3. If you choose the **Filter** icon, the filter screen appears.

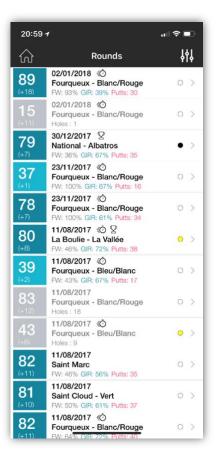

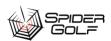

- 4. You can filter based on the following options:
  - i. A course: Click to select a specific course which will give all the rounds played at that course.
  - j. **Tees**: Click to select a particular tee off location (color).
  - k. 9 or 18 Holes. Click to select.
  - All Completed rounds or Competitions only. Click to select.
  - m. Flash or Full rounds. Click to select.
  - n. **NB** Rounds (number of rounds). Click to select.
  - o. **Dates**: Click to select a specific date.
  - p. Click the Play icon to apply the filter settings.
  - A shortened Rounds list displays.

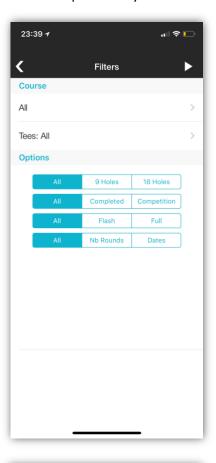

- 5. Click the desired round. The Score screen displays.
- 6. Click the **Coach** icon. The Total view appears.

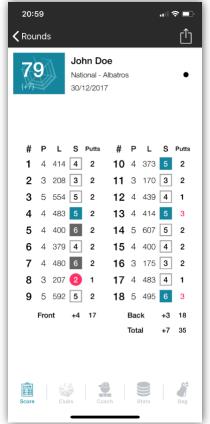

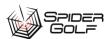

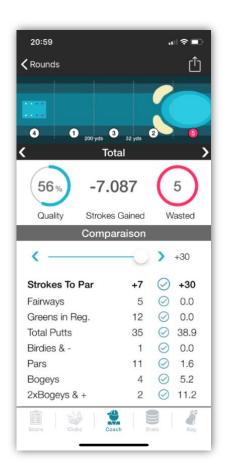

### Field/Area/Icon

## Description

# Tee off/Fairway/Green

An interactive filter for statistics depending on which part of the hole you were playing in. Click each rectangular area to revise the statistics. Or, click the left and right arrow below the image.

#### Comparison slider

Slide the comparison slider to see your statistics for this round in comparison to golfing benchmarks. This will indicate what you are good at and what you need to work on.

Green check mark: Same as benchmark or better.

Red X: Below benchmark, needs improvement.

#### **Favorites**

A variety of scoring methods including:

- Stableford Gross: Instead of counting total number of strokes for the round, you get points based on the number of strokes for each hole.
- Par 3 Score
- Par 4 Score
- Par 5 Score

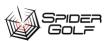

#### 7. The **Off the Tee (Fairway)** visualization:

- This visualization indicates 93% of tee off end up in center of the fairway and 7 % go to the right.
- For Average Score When Fairway Hit, if the number is negative, then your score tends to be lower by that amount. If it is a positive number, your score tends to increase by that amount. You would want this number to be zero or a negative number.
- For Average Score when Fairway Missed, if the number is negative, then your score tends to be lower by that amount even when you go off the fairway. If it is a positive number, your score tends to increase by that amount.

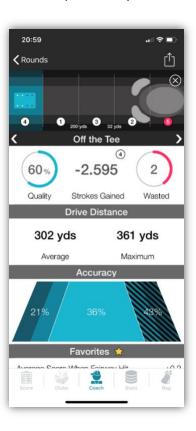

#### The Long Shots & Lay Ups visualization

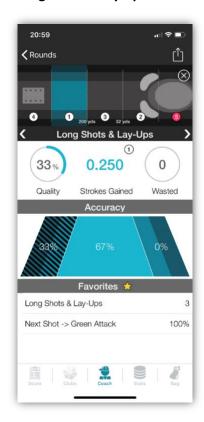

#### The Approach the Green visualization

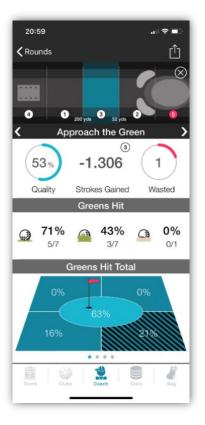

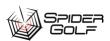

#### 8. The **GIR Accuracy** visualization:

The visualization indicates 39% (or 7 of 18) of fairway shots result in hitting the green.

Par 3 GIR indicates that the player achieves the Green in Regulation statistic 50% of the time.

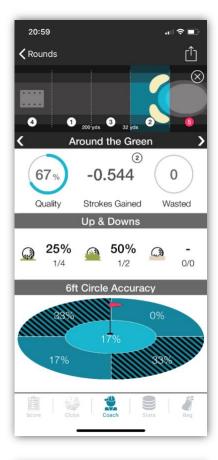

#### 9. The **On the Green** visualization:

This indicates the number of times the player holed the ball from the green with one put, 2 put or 3+ putts.

Birdie or Better Conversion is the percentage of time a player successfully putts for a birdie or eagle. This stat is calculated by dividing the number of holes that scored less than par by the number of holes that made GIR.

Par Conversion is the percentage of putts made for par or birdie.

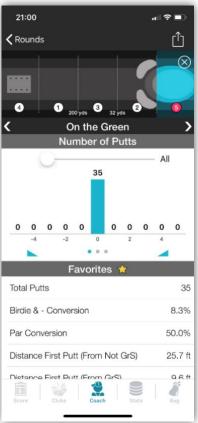

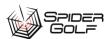

## Viewing Statistics for a Round

The statistics feature allows you to explore a variety of round statistics. This is the same for a Flash Round or a full Round.

To view the statistics for a round,

- 1. On the **Home** screen, click the **Rounds List** icon. A list of previously played rounds appears.
- Click on the desired round or game or click the Filter icon in the top right to reduce the length of the list.
   The Score screen displays.

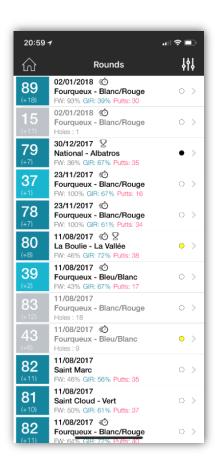

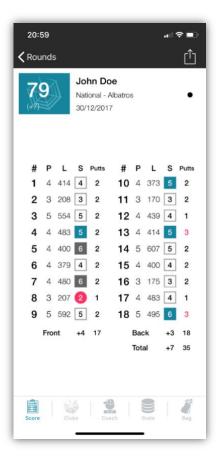

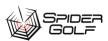

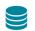

- 3. Click the **Statistics** Stats icon.
- Click each category to show results for that round of golf.
- A yellow Star indicates a saved favorite statistic.
- To save a favorite statistic, click a blank statistic so that a yellow star appears.

| Category                   | Statistic                         |
|----------------------------|-----------------------------------|
| Scoring                    | Holes Played                      |
|                            | Picked Up                         |
|                            | Strokes                           |
|                            | Strokes to Par                    |
|                            | Stableford Gross                  |
|                            | Stableford Net                    |
|                            | STF Points Given                  |
|                            | Handicap Played                   |
| Off the Tee                | Fairways                          |
|                            | Fairways %                        |
|                            | Miss Left                         |
|                            | Miss Right                        |
|                            | Average Score When Fairway Hit    |
|                            | Average Score When Fairway Missed |
| Approach the Green         | Greens in Regulation              |
|                            | Greens in Regulation %            |
|                            | Par 3 GIR                         |
|                            | Par 4 GIR                         |
|                            | Par 5 GIR                         |
|                            | Scrambling                        |
|                            | Scrambling %                      |
|                            | Hole Outs                         |
| On the Green               | Total Putts                       |
|                            | Putts Per Hole                    |
|                            |                                   |
|                            | Putts Per Hole GIR                |
|                            | Putts Per Hole Non GIR            |
|                            | 1-Putt                            |
|                            | 2-Putts                           |
|                            | 2-Putts                           |
|                            | 3-Putts &+                        |
|                            | Birdie & - Conversion             |
| Mental –<br>Longest Streak | Consecutive Holes Under Par       |
|                            | Consecutive Holes Par or Better   |
|                            | Consecutive Holes Without 2xBogey |
|                            | Consecutive 1-Putts               |
|                            | Consecutive Holes Without 3-Putts |
|                            | Consecutive Fairways Hit          |
|                            | Consecutive Greens in Regulation  |

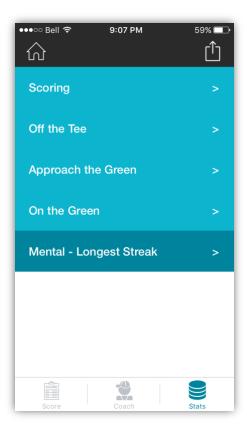

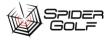

### Here is an example list of favorites:

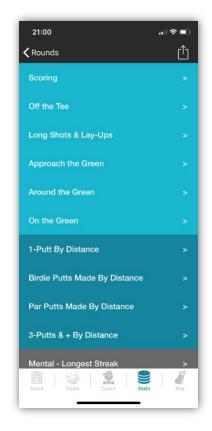

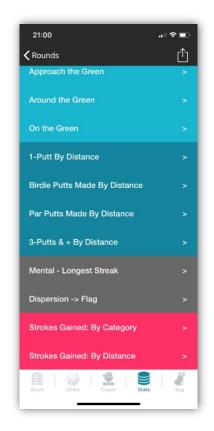

## My Bag Usage for Full Rounds

You can review the clubs you used in your bag only for Full Rounds. (Flash Rounds do not record club-by-club shots.

To review your club usage for a Full Round,

- 1. On the **Home** screen, click the **Rounds List** icon. A list of previously played rounds appears.
- Click on the desired round or game or click the Filter icon in the top right to reduce the length of the list.
   The Score screen displays.

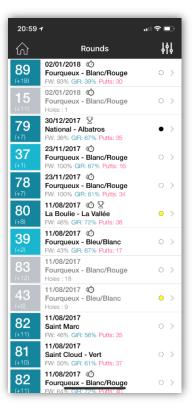

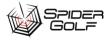

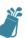

3. Click the Bag Bag icon.

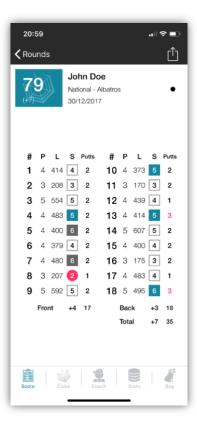

4. The Usage screen displays showing how often (by %) you used each club. You can use the left and right arrows at the top to see how far you hit with each club (Distance screen) and whether you hit the green (Green screen) with the club.

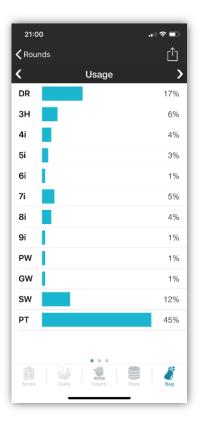

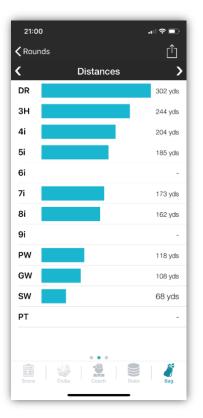

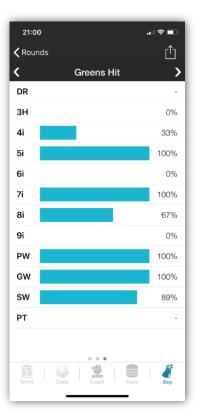

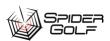

## Chapter 6: My Bag

The My Bag feature keeps a record of

- Which clubs you have
- The brand of the club and other relevant details
- How far you have hit on average with that club
- What part of the hole you have used the club
- When you used that club.

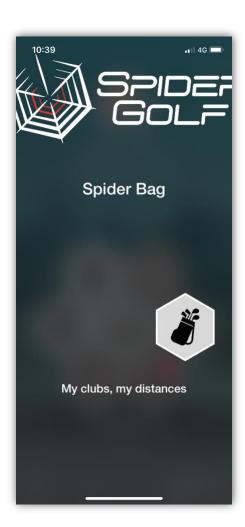

#### Viewing Your Clubs

To view your clubs,

- 1. On the **Home** screen, click the **My Bag** icon.
- 2. The My Bag screen appears showing the Average distances you have hit with each club and whether you have used this club.
- 3. Click the tabs for **Tee**, **Fairway**, or **Rough** to see the average distances recorded on that particular lie.
- 4. Click a club to display the club details.

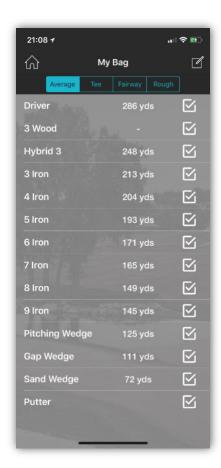

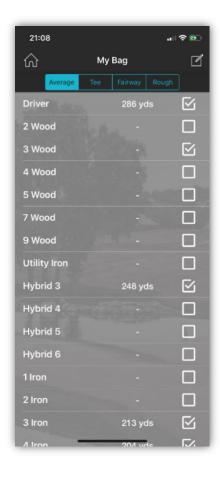

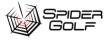

- 5. On this screen, you can change the manufacture, model or reset the distances (when you change brand of clubs).
- 6. To view your history of shots with this club, under **Club Distances**, click the arrow > on the right. The Shots Screen appears with the details of how far you hit, what hole, and on what date.

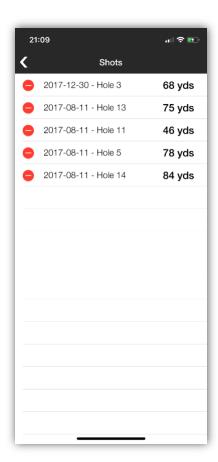

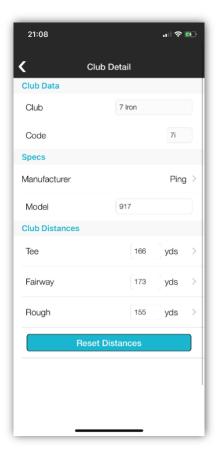

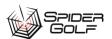

# **Chapter 7: Statistics**

You can view statistics for all rounds played or a subset of all rounds (9 or 18 holes), HCP or Competition, Flash or Full Rounds, by date, and so on.

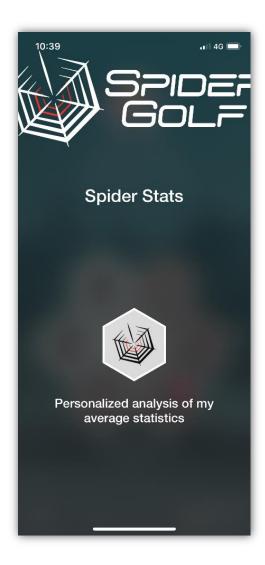

### Selecting and Viewing Statistics

To view the desired statistics,

On the Home screen, click the Statistics
 The Statistics Filter screen displays.

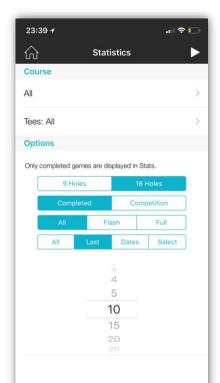

- 2. Select how you want to filter the statistics:
  - a. **All**: All rounds no matter when played. Click to select a specific golf course.
  - b. **Tees**: All or click to select a tee off positions. Only used when selecting a specific golf course.
  - c. 9 or 18 holes. Click the desired one.
  - d. **HCP** or **Competition**. Click the desired one.
  - e. To select rounds within the last X days, click **last** and select a number.
  - f. To select rounds played since a specific date, click **Date**, and select the desired date range (you may need to scroll the screen to see the second date).
  - g. To select only specific rounds, click **Select** and then check the rounds you want to select.

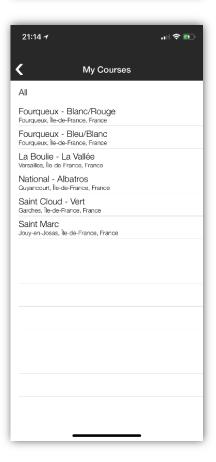

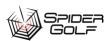

3. When done, click the **Apply** button in the top right. The statistics display.

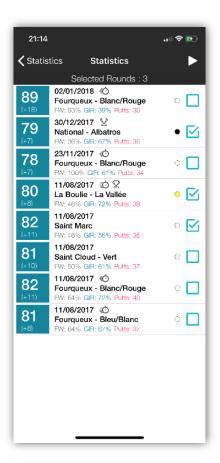

4. Click any red labelled club to see more detailed statistics about that club's usage.

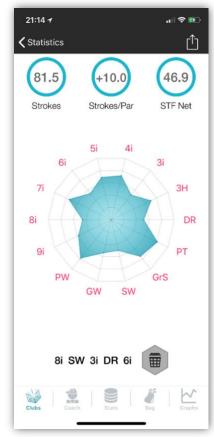

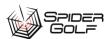

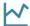

- 5. Click the graph Graphsicon to see more information about:
  - a. Strokes
  - b. Fairway %
  - c. Green in Regulation Putts
  - d. Greenside Dispersion %
  - e. Wasted Shots
  - f. Quality %
  - g. Green Reads

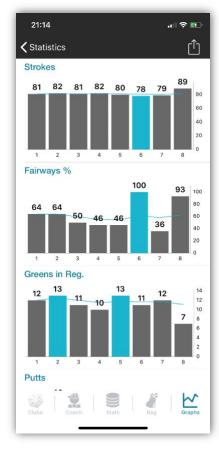

### **Sharing Your Statistics**

To share your statistics,

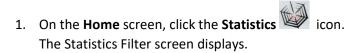

- 2. Select how you want to filter the statistics:
  - a. **All**: All rounds no matter when played. Click to select a specific golf course.

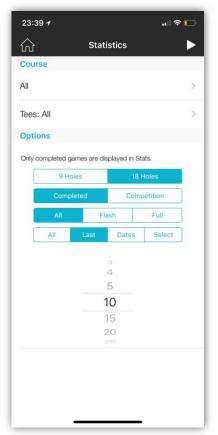

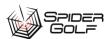

- b. **Tees**: All or click to select a tee off positions. Only used when selecting a specific golf
- c. 9 or 18 holes. Click the desired one.
- d. **HCP** or **Competition**. Click the desired one.
- e. To select rounds within the last X days, click **Last** and select a number.
- f. To select rounds played since a specific date, click **Date**, and select the desired date range (you may need to scroll the screen to see the second date).
- g. To select only specific rounds, click **Select** and then check the rounds you want to select.

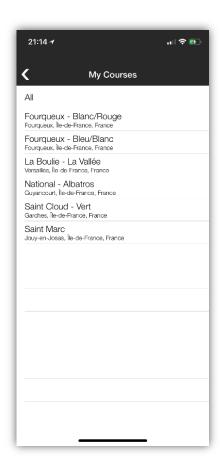

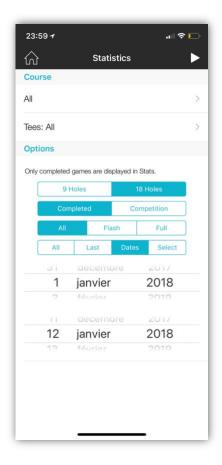

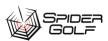

3. When done, click the **Apply** button in the top right. The statistics display.

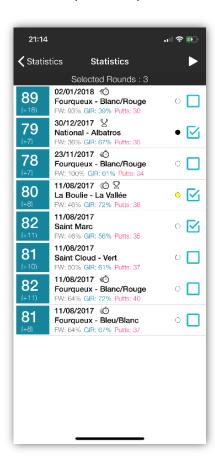

- 4. Click the **Share** icon in the top right.
- 5. Your email client opens and displays the statistics below.

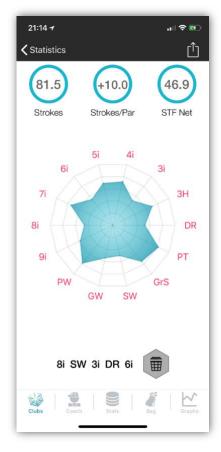

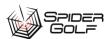

- 6. Select to whom you want to send it to.
- 7. Click **Send** in the top right.

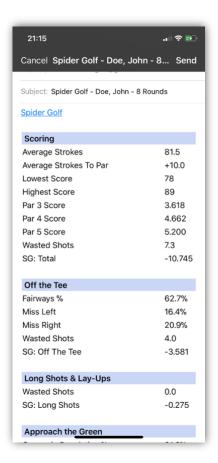

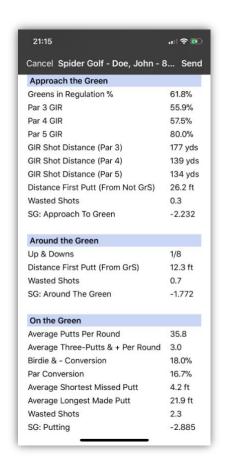

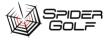

# **Chapter 8: Practice**

You can record a practice session to track your improvement.

You can practice for your consistency in range and accuracy, flexibility to random changes for range and accuracy, or a specific club.

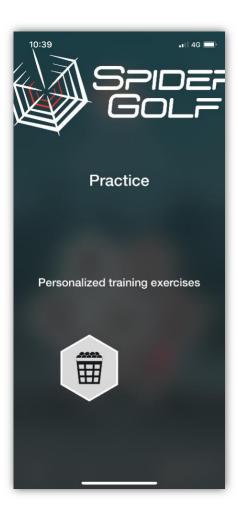

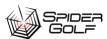

## Take a Spider Test Shot

The Spider Test records your consistency for range at 55, 80, 100, 110, 120, 130, 140, 150, 165, 190 yards and with a driver.

You take 3 shots at nine different ranges.

To take a test shot,

- 1. On the **Home** screen, click the **Practice** icon.

2. Click **Spider Test**.

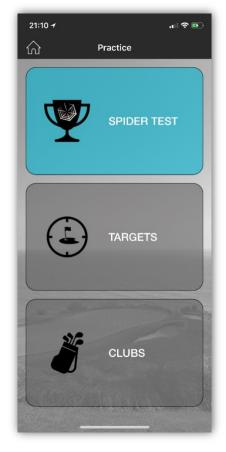

3. Read the summary and click **START**.

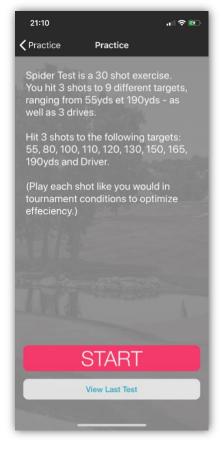

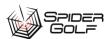

- 4. For the desired range, select a club.
- 5. Take your shot with your club.
- 6. Record the result.
  - a. Tap the screen to make the ball appear on the screen and then drag to the desired location. Click **Well Hit** or **Miss Hit** to take the next shot.
  - b. You can also click **Well Hit** or **Miss Hit** instead of selecting an exact spot on the target grid.
- 7. Repeat two more times and then move onto the next distance.
- 8. When compete, you will see a summary.

50 yds

Choose Club

DR 3W 3H 3i

4i 5i 6i 7i

8i 9i PW GW

SW

21:10

9. Click **View Details** to see more information about your hitting.

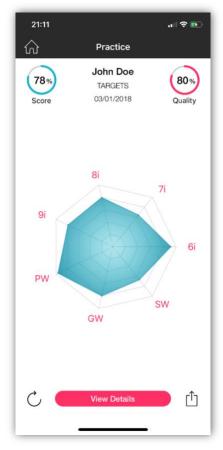

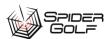

- 10. To do another practice, click the Refresh/Practice Again  $\bigcirc$  icon.
- 11. To share your results, click the **Share**  $\Box$  icon.

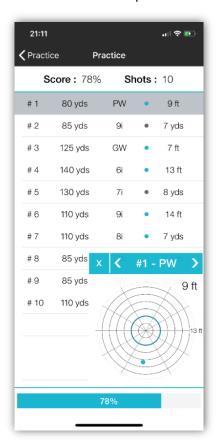

## Hit a Target

A target practice will present random ranges between two values you set for a specified number of balls. Your goal is to adapt your hitting to the range and changes in club selection.

To complete a target practice,

- 1. On the **Home** screen, click the **Practice** icon.
- Click Targets.A setup screen displays.

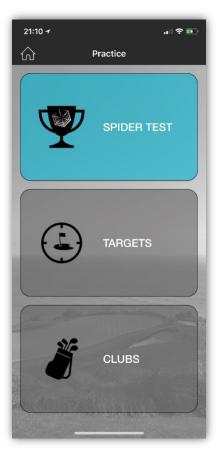

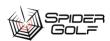

- 3. Select the **Total Number of Balls** you want to hit.
- 4. Select a minimum and maximum **Distance Range**.
- 5. Select whether you will use drivers.
- 6. Click START.

You will be presented with a range.

- 7. Select a club in the app and in your hand.
- 8. Take the shot.
- 9. Record the result.
  - Tap the screen to make the ball appear on the screen and then drag to the desired location. Click Well Hit or Miss Hit to take the next shot.
  - You can also click Well Hit or Miss Hit instead of selecting an exact spot on the target grid.
- 10. Repeat until the balls are gone.
- 11. Review your results.

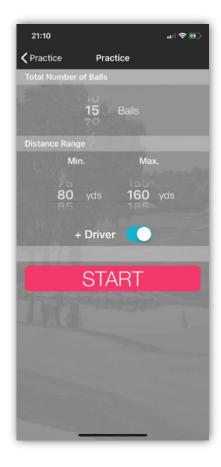

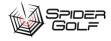

- 12. Click View Details to see more information about your hitting.
- 13. To do another practice, click the **Refresh/Practice** Again  $\circ$  icon.
- 14. To share your results, click the **Share** icon.

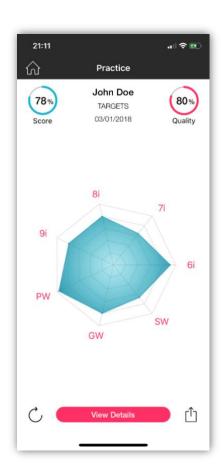

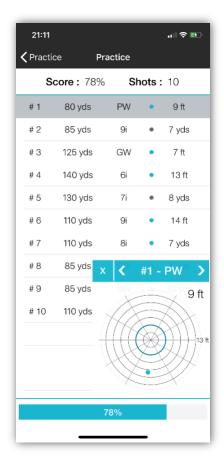

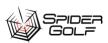

#### Practice a Club Shot

In the club practice, you select the types of clubs you want to practice with and the number of balls, and the app will randomly give you a club to play. Your target is at whatever range you desire.

1. On the **Home** screen, click the **Practice** icon.

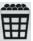

- 2. Click Clubs.
- 3. A club selection page displays.

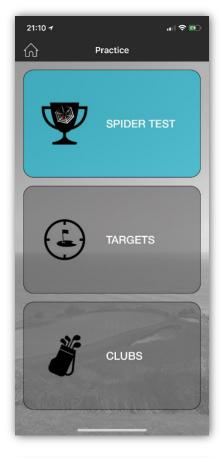

- 4. Click to select the clubs you want to practice.
- 5. Select the number of balls you want to hit per club type.
- 6. Click Start.
- 7. The screen will tell you what club to hit with.
- 8. Take the shot.
- 9. Record the result.
  - a. Tap the screen to make the ball appear on the screen and then drag to the desired location. Click Well Hit or Miss Hit to take the next shot.
  - b. You can also click Well Hit or Miss Hit instead of selecting an exact spot on the target grid.
- 10. Repeat until the balls are gone.
- 11. Review your results.

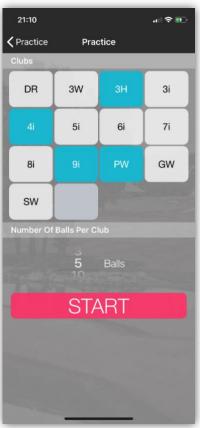

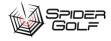

12. Click View Details to see more information about your hitting.

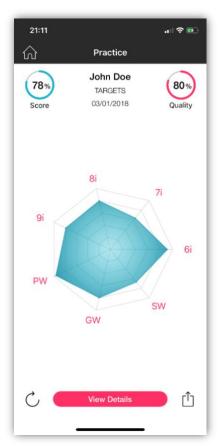

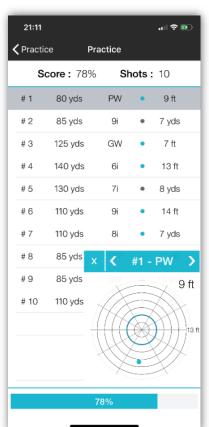

- 13. To do another practice, click the **Refresh/Practice** Again  $\circ$  icon.
- 14. To share your results, click the **Share**  $\Box$  icon.

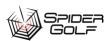

## **Practice Putting**

In the putting section, you select the types of putts you want to practice with and the number of balls, distances, slopes and the app will randomly give you a putt to play.

On the **Home** screen, click the **Practice** icon.

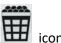

1. Click Putting.

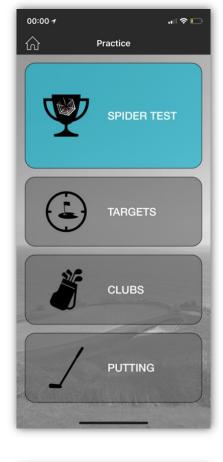

- 2. Select the number of balls you want to hit per session.
- 3. Select the distance brackets.
- 4. Select the desired slopes.
- 5. Click Start.
- 6. Take the putt.
- 7. Record the result.
  - -Tap the screen to make the ball appear on the screen and then drag to the desired location.
- 8. Repeat until the balls are gone

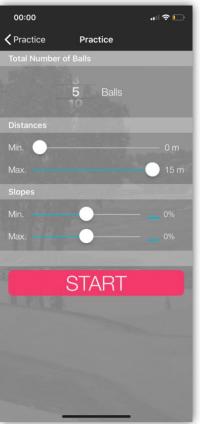

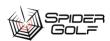

- 9. Review your results.
- 10. Click View Details to see more information about your hitting.

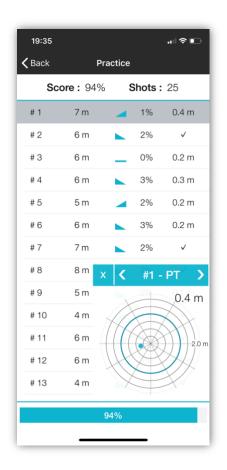

- 11. To do another practice, click the Refresh/Practice Again  $\bigcirc$  icon.
- 12. To share your results, click the **Share** icon.

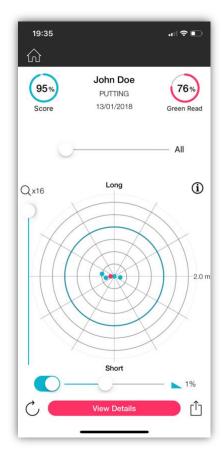

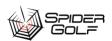

#### **View Past Tests**

To view past tests,

- On the Home screen, click the Practice icon.
   The practice options display.
- Click the desired practice.The Summary page displays
- 3. Click View Last Test.
- 4. A summary will appear.

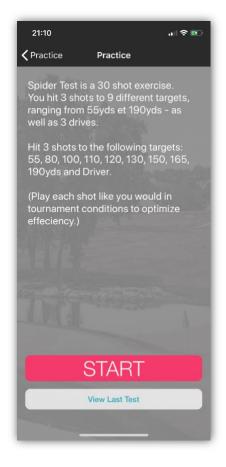

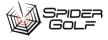

5. Click View Details for more information.

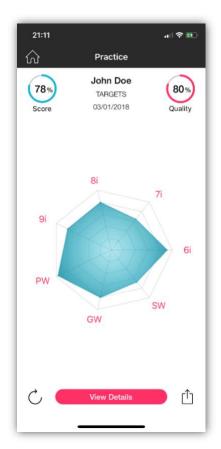

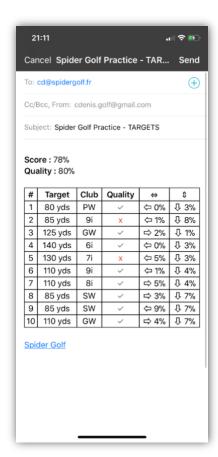

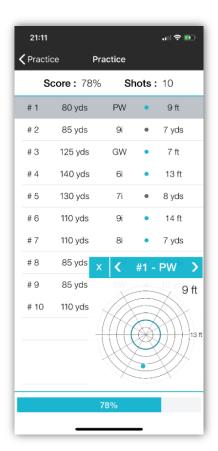

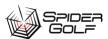

# **Chapter 9: Spider Community**

The Spider Community is a place where you can share your rounds of golf with friends or coaches.

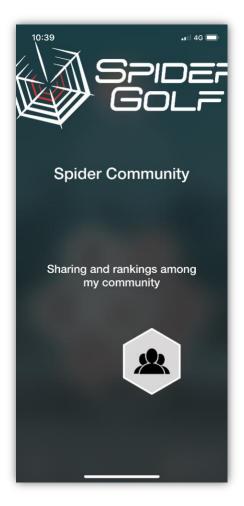

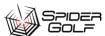

#### Search for Friends, Coaches, or Students

To search for friends, a coach, or a student,

1. On the **Home** screen, click the **Spider Community** icon.

The Friends Screen displays.

- 2. Select whether you want to search for a **Friend**, **Coach**, or **Student**.
- 3. If you do not see the name in the results, type the friends name or partial name into the search box.
- 4. Click the **Search** button.
- 5. The name should appear. Click a name to see individual statistics.

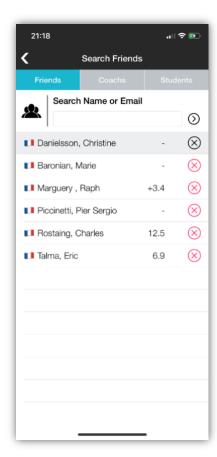

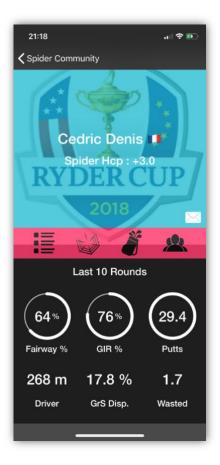

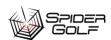

6. Swipe to compare statics of several friends.

The Statistics Menu displays.

7. Select a statistic.

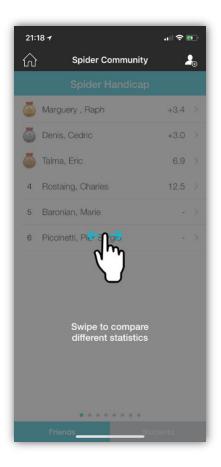

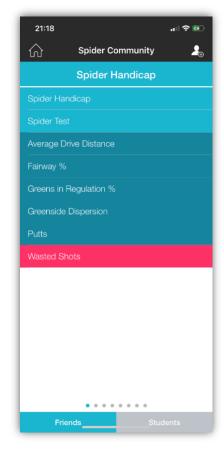

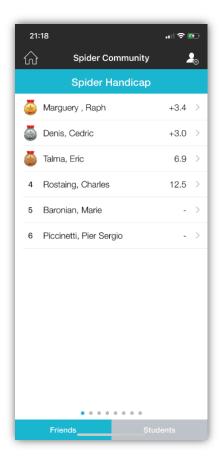

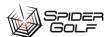

#### Add a Friend

To add a friend,

- 1. On the **Home** screen, click the **Spider Community** icon. The Friends Screen displays.
- 2. Search for the friend. See <u>Search for Friends, Coaches, or Students</u>. A set of results appear.
- 3. Click the Add icon.
  A confirmation message appears.

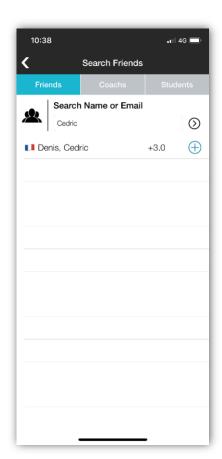

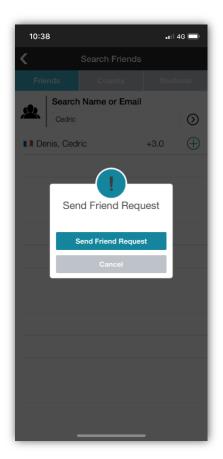

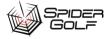

### Responding to a Friend Request

Before another user in Spider Gold can share their round results with you, you must accept their friend request.

To respond to a friend request,

- 1. While logged into Spider Golf, you may notice a red circle over top various tabs.
- 2. Here are some examples:
- 3. Click the circle to accept a friend request, or decline.
- 4. If you accept, their name will be added to your list of friends.
- 5. You can unfollow a friend later by click the x in a circle that appears beside their name once you accepted them as a friend.

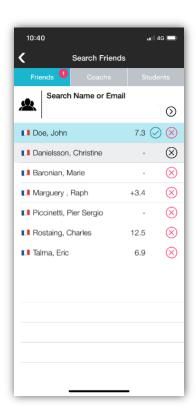

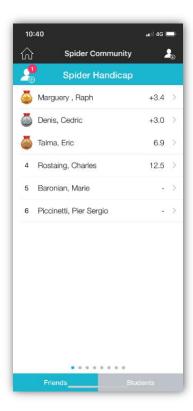

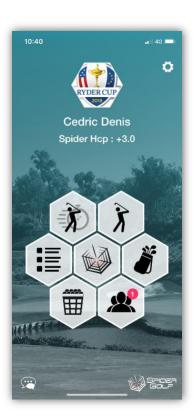

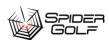